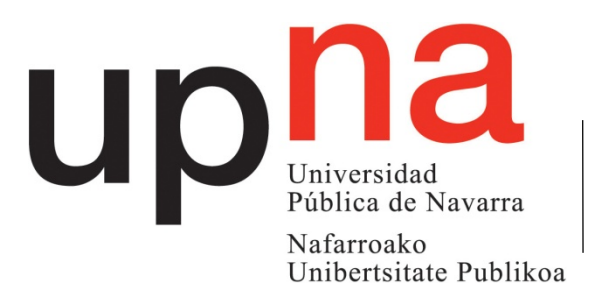

Departamento de Ingeniería Eléctrica y Electrónica

Ingeniaritza Elektriko eta Elektroniko Saila

# **LABORATORIO DE DOMÓTICA** *SERVICIOS TELEMÁTICOS AVANZADOS*

7º Semestre Grado en Ingeniería en Tecnologías de Telecomunicación

# **PANEL 2**

#### **OBJETIVOS**

Las sesiones prácticas están dividas en tres bloques: programación de una instalación KNX, estudio del tráfico IP generado con el protocolo KNXnet estudiado en las clases de teoría y creación de una visualización para el control de la instalación por IP. La primera supone un repaso de los conceptos estudiados en la parte de domótica de Redes Residenciales e Institucionales; la segunda está relacionada con el análisis del protocolo IP definido para que los componentes domóticos se comuniquen entre sí, mientras que el tercero está localizado en el nivel aplicación de la torre OSI.

#### **1. PROGRAMACIÓN DE LA INSTACIÓN KNX**

Las instalaciones KNX se programan a través de la aplicación ETS4, de la que se dispone la versión 4.2.0. En este apartado se refrescarán los pasos a seguir para configurar y programar una instalación domótica que se estudiará con detalle en las siguientes secciones.

#### **1.1. Creación del proyecto**

En primer lugar, se debe cambiar la base datos que contiene los módulos domóticos de trabajo. Para ello, una vez abierta la aplicación, hay que seleccionar la pestaña *Bases de Datos*, y dentro de ella, presionar la opción Cambiar; en la ventana emergente, hay que escoger la base de datos para que se carguen los módulos y se puedan generar proyectos (ver Figura 1).

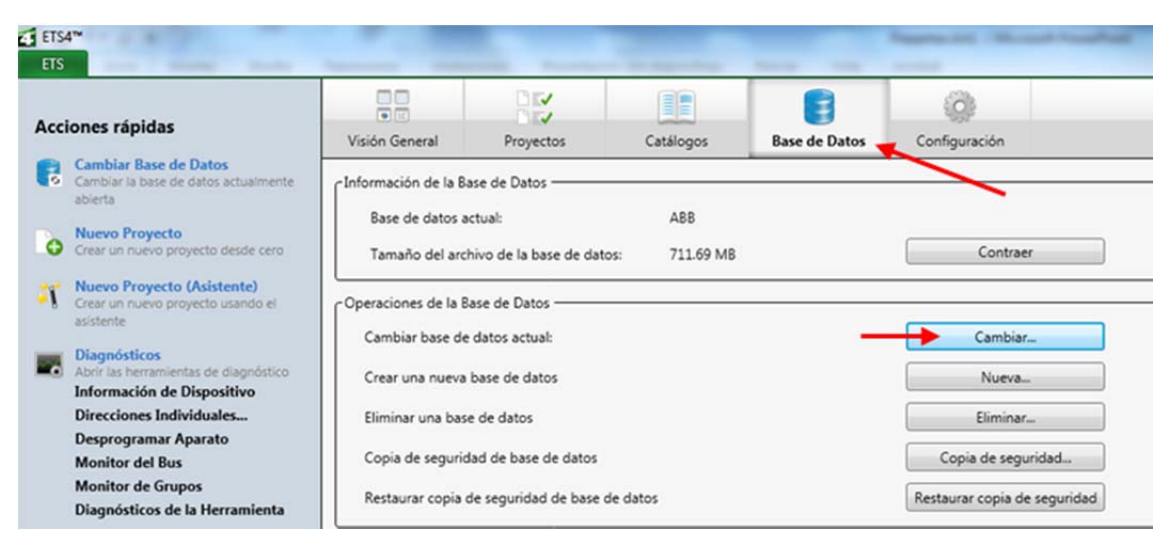

Figura 1. Selección de la base de datos con los módulos domóticos.

Ahora se debe cambiar a la pestaña de *Proyectos*, donde tras presionar en la opción Nuevo, aparecerá una ventana para introducir el nombre del proyecto, el tipo de bus y los niveles de direcciones lógicas. Aunque la instalación se programe por un interfaz IP, lo módulos domóticos se comunican entre sí mediante el bus de par trenzado (TP); por otro lado, trabajaremos con direcciones lógicas de 3 niveles (ver Figura 2).

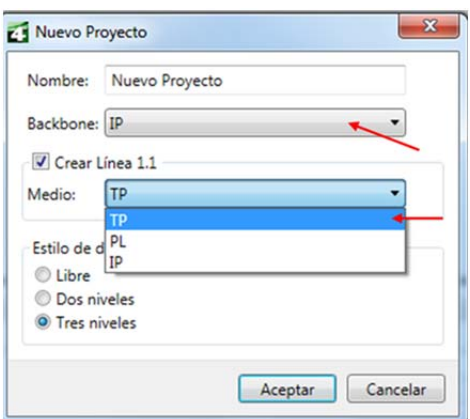

Figura 2. Selección del tipo de bus y de los niveles de las direcciones lógicas.

Tras crear el proyecto, el primer paso consiste en definir un edificio donde estarán instalados los módulos domóticos. Esto se realiza escogiendo una ventana para que muestre las partes de Edificio, añadiendo los distintos componentes disponibles para definir la estructura del mismo: como sugerencia, se puede definir la estructura mostrada en la Figura 3. Los elementos domóticos sólo pueden añadirse en Estancias o Armarios.

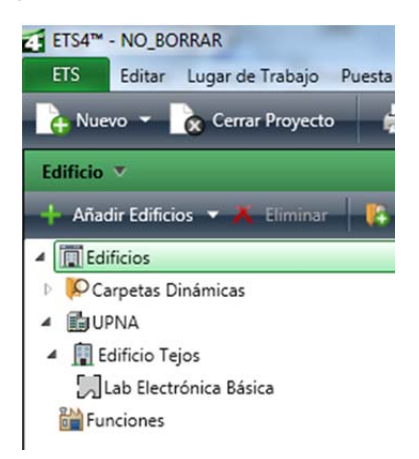

Figura 3. Definición de una estructura de edificio para el proyecto.

Ahora se deben insertar los dispositivos que se emplearán en la sesión de prácticas. Esta tarea se puede hacer de varias formas: una de ellas es seleccionando la habitación y escoger la opción de *Añadir Aparatos*. Con esto,

surgirá una nueva ventana con todos los módulos disponibles en la base de datos. Los dispositivos a utilizar son:

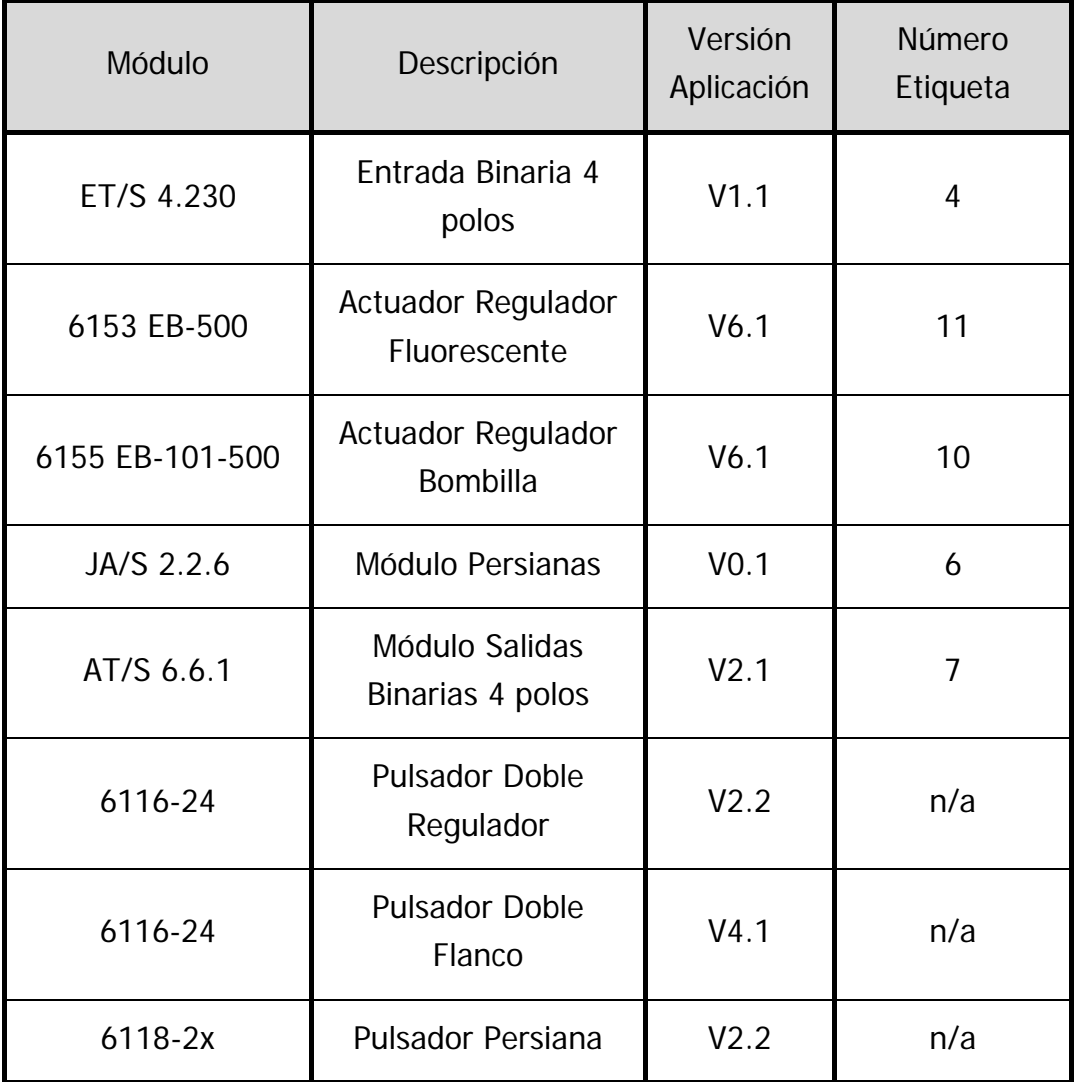

#### **1.2. Programación de los módulos domóticos**

Después de haber insertado en el proyecto los módulos de trabajo, hay que proceder a la programación de la instalación. Sabemos que en KNX trabajamos con direcciones físicas y lógicas: un módulo puede tener muchas direcciones lógicas, pero sólo una y única dirección física.

Hay que comprobar que hay comunicación con el interfaz de programación: esto se verifica cambiando a la pestaña de Configuración, y dentro de esta, escogiendo el menú de Comunicación. Aquí seleccionaremos la pasarela de comunicación, que en este caso es la que tiene la dirección 172.18.69.251 (Figura 4). Si la comunicación es correcta, no aparecerá ningún mensaje de error (se puede clicar en la opción de *Prueba* para confirmar la comunicación).

| <b>Acciones rápidas</b>                                                              | 86<br>同国                    | $\overline{\phantom{a}}$<br><b>PEV</b> | E <sub>E</sub>                                       |                                                                     |               |  |
|--------------------------------------------------------------------------------------|-----------------------------|----------------------------------------|------------------------------------------------------|---------------------------------------------------------------------|---------------|--|
|                                                                                      | Visión General              | Proyectos                              | Catálogos                                            | Base de Datos                                                       | Configuración |  |
| <b>Cambiar Base de Datos</b><br>륈<br>Cambiar la base de datos actualmente<br>abierta | Presentación General        |                                        | Ħ                                                    |                                                                     |               |  |
|                                                                                      | Idioma de Presentación      |                                        |                                                      |                                                                     |               |  |
| <b>Nuevo Proyecto</b><br>Θ<br>Crear un nuevo proyecto desde cero                     | Comunicación                |                                        |                                                      | Activar la búsqueda automática de puertos serie                     |               |  |
| <b>Nuevo Proyecto (Asistente)</b><br>Crear un nuevo proyecto usando el               | Base de Datos               |                                        | Utilizar la conexión del proyecto si está disponible |                                                                     |               |  |
| asistente                                                                            | Actualizaciones de Software |                                        |                                                      | Usar conexión KNX-IP directa si está disponible                     |               |  |
| <b>Diagnósticos</b><br>Abrir las herramientas de diagnóstico                         | Resolución de problemas     |                                        |                                                      | Seleccionada en ese momento:                                        |               |  |
| Información de Dispositivo                                                           | Importar/Exportar           |                                        | Panel03                                              |                                                                     |               |  |
| Direcciones Individuales<br>Desprogramar Aparato                                     | Accesos directos            |                                        |                                                      | Conexiones configuradas                                             |               |  |
| <b>Monitor del Bus</b>                                                               | Apps ETS                    |                                        |                                                      | IP Interface N148 - 172.18.69.252<br>IP Viewer N151 - 172.18.93.123 |               |  |
| <b>Monitor de Grupos</b><br>Diagnósticos de la Herramienta                           | Etiquetas                   |                                        |                                                      |                                                                     |               |  |
|                                                                                      | Catálogo en línea           |                                        |                                                      | Panel03 - 172.18.69.250 (Eiblib/IP)                                 |               |  |
| <b>Importar Datos</b><br>k-<br>Importar proyectos o productos                        |                             |                                        | <del>ද</del> ු USB                                   |                                                                     |               |  |
| <b>Importar Proyectos</b>                                                            |                             |                                        |                                                      | Panel02 - 172.18.69.251 (Eiblib/IP)                                 |               |  |
| <b>Importar Productos</b>                                                            |                             |                                        |                                                      | Dirección individual: 1.1.33                                        |               |  |
| Ayuda<br>Ayuda de ETS 4                                                              |                             |                                        |                                                      | Versión de Máscara: \$0012                                          |               |  |

Figura 4. Verificación de la comunicación con la pasarela de programación.

Las direcciones físicas son las que identifican a los módulos a la hora de cargar la programación lógica desde el ETS: por ello, se recomienda asignar e primer lugar esta dirección (sólo hay que realizar este proceso una vez). Los pasos a seguir son:

- Seleccionar el módulo a programar y, con tras pinchar con el botón derecho, escoger el menú Programar, y dentro de las opciones disponibles, Programar Dirección Individual.
- En la parte derecha de la pantalla aparecerá una lista con el dispositivo a programar: a continuación, un mensaje indicará que se debe presionar el *Botón de Programación*. Esta es la manera que el ETS tiene de identificar el módulo al que asignará una determinada dirección física: por ello, el proceso debe hacerse módulo a módulo.
- Tras presionar el botón, una barra de estado mostrará el progreso de la carga de la dirección: si el proceso termina correctamente, aparecerá un mensaje con letras grises, y si no, rojas.

La funcionalidad de la instalación se realiza mediante la programación lógica, y esta, mediante las direcciones lógicas. Por tanto, para preparar esta programación, hay que definir la estructura jerárquica de 3 niveles (como configuramos al crear el proyecto) de las direcciones lógicas.

Usaremos panel que aparece en el entorno de trabajo con la etiqueta Direcciones de Grupo. Si no aparece, crearemos el panel seleccionando el menú Lugar de Trabajo y dentro de este la opción Abrir Nuevo Panel  $\rightarrow$  Direcciones de Grupo. Los niveles de la estructura jerárquica son: grupo principal, grupo intermedio y direcciones de grupo. El árbol jerárquico puede definirse como quiera el programador (suele relacionarse con las funcionalidades a programar, como iluminación, persianas, sensores, etc…).

Los objetos de comunicación de los módulos que queremos programar deben arrastrase a las distintas *Direcciones de Grupo*: por ejemplo, el objeto ON/OFF de la tecla de un pulsador con un polo de un módulo de salidas. De esta forma, el pulsado mandará mensajes a con esa dirección de grupo que el módulo de salida escuchará. De esta forma, habrá que asignar a Dirección de Grupo los objetos de los módulos que queramos relacionar.

La transmisión de esta programación lógica se realiza seleccionando el módulo a programar, y tras pinchar con el botón derecho, escoger la opción Programar y en el menú que aparece, Programar Aplicación. Las direcciones lógicas pueden programarse simultáneamente, ya que van dirigidas a módulos que ya tienen direcciones físicas únicas; también puede hacerse esta programación no desde el módulo, si no desde el grupo lógico a programar (de esta manera, se enviará la programación a los dispositivos que tienen objetos que participan en el grupo de direcciones), o desde el grupo intermedio (se programarán todos los subgrupos dentro de él) e incluso desde un grupo principal.

#### **1.3. Borrado de direcciones físicas y lógicas**

Tanto las direcciones físicas como las lógicas se quedan almacenadas en los módulos aunque se elimine la alimentación eléctrica. El proceso de borrado es análogo al de asignación. Para eliminar las direcciones lógicas asignadas a un módulo, hay que escoger la opción *DESPROGRAMAR DIRECCIÓN*. Esta operación puede hacerse sin riesgo de perder la dirección lógica y simultáneamente con varios módulos.

En el caso de las direcciones físicas, de nuevo, se tienen que borrar una por una siguiendo el mismo procedimiento: seleccionar el dispositivo, pinchar en la opción *DESPROGRAMAR APLICACIÓN Y DIRECCIÓN* y pulsar el botón de programación correspondiente.

### **1.4. Programación del Panel**

Las funcionalidades a programar en la instalación domótica son:

- Con uno de los pulsadores, controlar el movimiento de la persiana y el ajuste de la celosía.
- El otro pulsador servirá para controlar independientemente los dos puntos de luz regulables (bombilla y tubo fluorescente).
- Cuando llegue correo, se encenderá la bombilla amarilla.
- Esta bombilla se apagará con la parte superior de la tecla izquierda del tercer pulsador.

# **2. TRÁFICO IP GENERADO POR EL PROTOCOLO KNXNET**

Esta pasarela no soporta el protocolo KNXnet, sino uno más antiguo, el EibLib: este se basa en envío de información por TCP sin encapsular la información. Esto hace que la comunicación sea menos robusta.

Por este motivo, el análisis del tráfico generado por el protocolo KNXnet se analizará en las siguientes sesiones.

## **3. CONTROL POR IP: CREACIÓN DE LA VISUALIZACIÓN**

Las visualizaciones permiten, por un lado, controlar una instalación KNX de manera remota; por otro, dependiendo del modelo, también añaden funcionalidades extra que dan más versatilidad al montaje (funciones lógicas, alarmas, etc…). La pasarela que se ha utilizado para programar la instalación incluye un pequeño servidor WEB que genera una página configurable, de forma que a través de ella, se pueda controlar la instalación.

Las pasarelas EibPort son de las más potentes que existen en el mercado: pueden programarse funciones lógicas, cargar imágenes de fondo que hagan la visualización más amigable al usuario final, mandar correos electrónicos, mensajes de texto, etc… Toda la inteligencia está centrada en la pasarela, de modo que ella recibirá la información del bus, y en función de la programación transferida, realizará la tarea correspondiente.

La versión disponible (v2.1) trabaja con tecnología Java, por lo que no se puede acceder a esta pasarela con Smartphones que trabajen con el sistema Android. Las nuevas versiones tienen solucionado este inconveniente.

Se puede acceder al menú principal del Eibport introduciendo en un navegador de internet la dirección IP asignada a la pasarela. En este caso se introduce: http://172.18.69.251

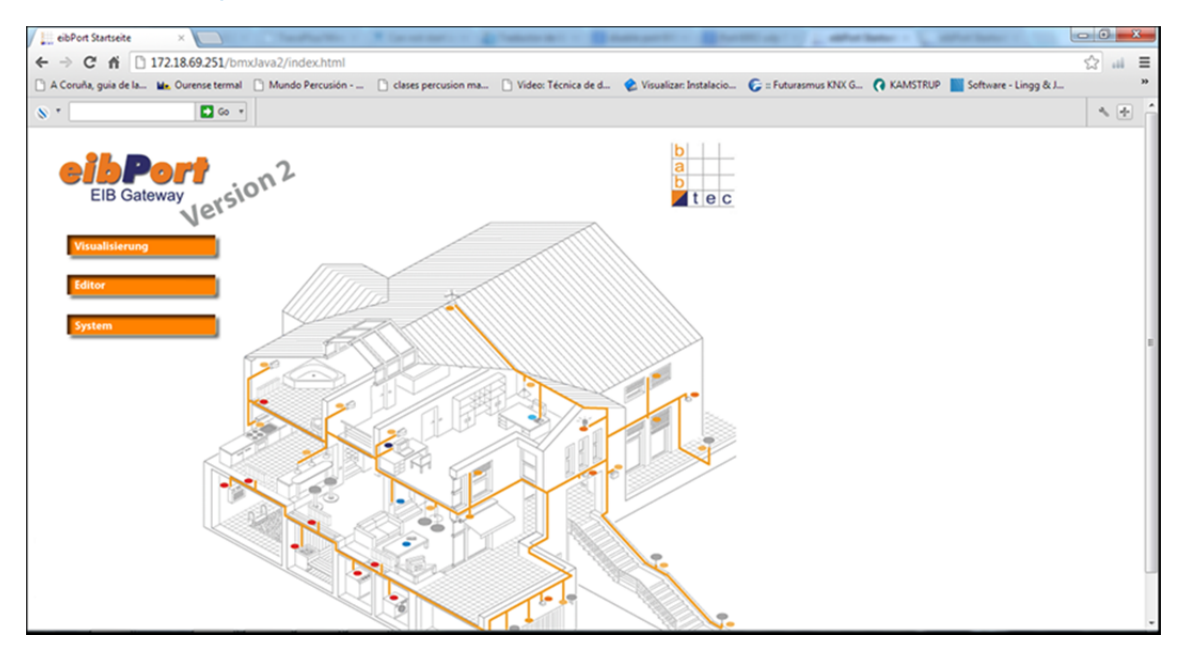

Figura 5. Pantalla de inicio del EibPort.

En este menú se encuentran tres submenús:

- **System:** donde se cambian los parámetros del Eibport, por ejemplo: la asignación de una dirección IP diferente o datos de acceso; así como la subida de los fondos que se utilizan en el editor.

- **Editor:** en este menú se realizan las visualizaciones que controlan el sistema domótico.

- **Visualisierung:** aquí, se ven las visualizaciones cargadas por el editor.

Una vez que se pincha en el submenú **System**, salen unas ventanas emergentes en la que se tiene que introducir la contraseña del Eibport que viene dada por el fabricante. En este caso hay que introducir: **ZfEgvl**.

Después de introducir la contraseña del Eibport, se tiene que introducir la contraseña de usuario para acceder al submenú. El nombre de usuario en este caso es '**admin**' y la contraseña '**id2007**'. Al introducir esto, ya se tiene acceso al Eibport.

En la pestaña Configuration, seleccionando el menú Network settings, se podrán modificar los parámetros del Eibport. También se podrá asociar una cuenta de correo en el menú eMail accounts para que la pasarela mande los avisos a esa cuenta.

En la pestaña Filetransfer, hay tres submenús: el menú Images, el menú ep2Components, y el menú ESF-Files.

- *Images:* en este menú se cargarán las imágenes para que sean los fondos de las páginas de visualización deseadas. En este ejemplo, se cargarán un plano, que contendrá la visualización y la foto del panel azul claro, que es en el que está instalada la pasarela IP. Con la opción Choose File, se elegirá la ruta donde se encuentran los archivos.

- ep2Components: desde aquí se cargan los elementos de la visualización que se realizan con el software Component Builder, de esta forma se consiguen elementos personalizados y adaptados a la función a realizar.

- ESF-Files: desde este submenú se carga la programación exportada del ETS4, esta contiene las direcciones lógicas para, una vez realizada la inserción de los componentes de la visualización, asociarlos con la dirección lógica deseada.

Una vez se haya programado la instalación en ETS, dentro del menú Extras, se exportará un archivo que contiene todas las direcciones lógicas: este será el que se importe en el submenú que se acaba de citar para facilitar la posterior programación de la visualización.

En el menú **Editor**, se crea la visualización de la instalación. En primer lugar hay que crear un nuevo proyecto, y dentro de este se pueden generar distintas páginas de visualización. Como se puede comprobar, la visualización se basa en generar páginas que representen la instalación a monitorizar. En la parte superior de misma hay una serie de objetos para realizar esta tarea: pulsadores, displays, controles de persianas, gráficos… Todos ellos pretenden hacer el funcionamiento de la visualización lo más intuitivo posible al usuario final.

Laboratorio de Domótica - Servicios Telemáticos Avanzados

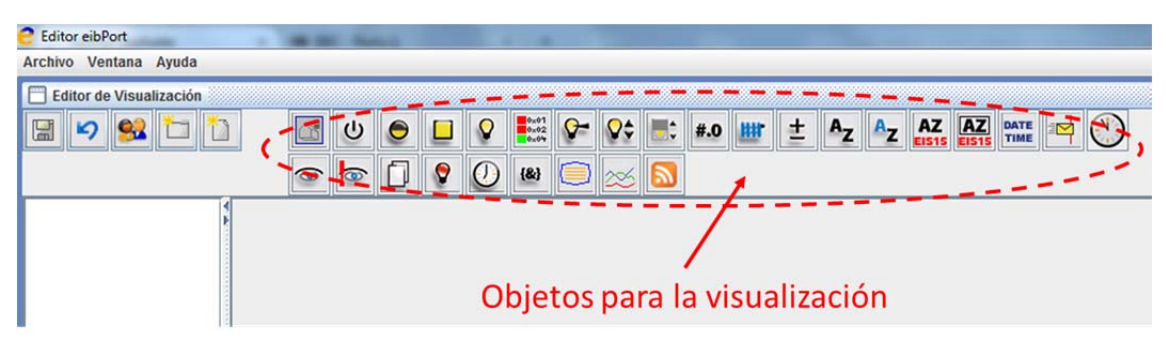

Figura 6. Localización de los objetos de visualización en el menú de editor.

Para generar la visualización, primero hay que crear un proyecto nuevo y, dentro de él, tantas páginas como queramos (existen conectores para saltar de unas a otras). A medida que se vayan insertando los objetos, hay que relacionarlos con los grupos lógicos que se hayan programado en el ETS: de esta forma, cada uno de los objetos de la visualización representará al correspondiente de la instalación. Para hacer esta asociación, al seleccionar un objeto, en la parte de la derecha de la pantalla aparecen sus parámetros: además de los estéticos, hay que introducir la dirección lógica. Esto se puede hacer de dos formas: manualmente, o si se ha cargado el archivo ECF, al pinchar sobre la flecha junto a la caja de la dirección, aparecerá una lista con las direcciones lógicas de la instalación (bastará con pinchar 2 veces sobre la dirección a asignar).

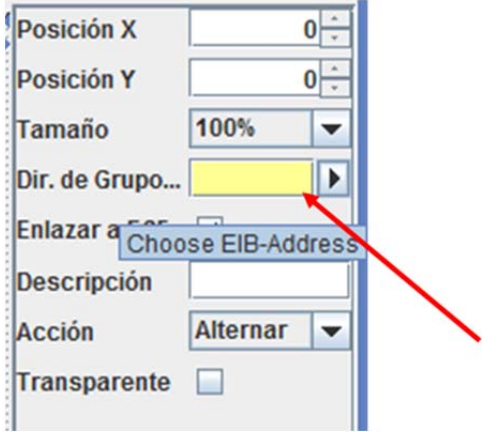

Figura 7. Configuración de los parámetros de objetos EibPort.

Una de las posibilidades que ofrece el EibPort es, por ejemplo, implementar funciones lógicas. Para esto, hay que abrir el Editor de Tareas dentro del menú Ventana. Aquí saldrá una ventana con todas las tareas que se pueden programar: de entre todas, escogeremos la primera para crear funciones lógicas. Se pueden crear varias funciones, concatenarlas o

combinarlas. Los parámetros de entrada y de la salida serán, precisamente, funciones lógicas de la instalación. Tras haberlas definido y nombrado, se podrán insertar en el panel de la visualización.

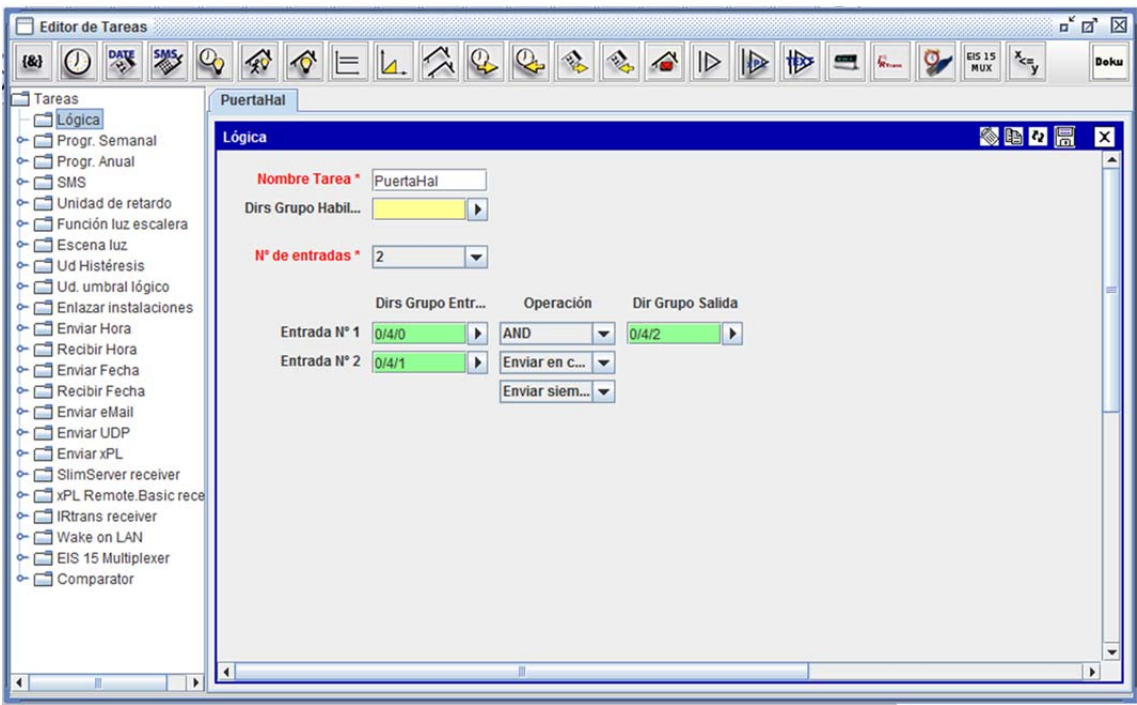

Figura 8. Panel del editor de tareas para crear funciones lógicas.

Una vez terminada la tarea de edición, para acceder a la visualización bastará con seleccionar la primera opción que aparece en la página de inicio.

Para realizar el ejercicio de visualización, se pide controlar la venta, los puntos de luz regulables y saber a qué nivel de luminosidad están trabajando en cada momento. También se sabrá cuándo ha llegado correo y apagar el indicador.

Por último, se añadirán estas funcionalidades:

- Con los objetos restantes del pulsador doble, se controlarán los puntos de luz halógenos.
- La halógena 1 sólo se podrá encender cuando la puerta esté cerrada.
- La halógena 2 sólo se podrá conectar si no hay fugas de agua.